## Windows Remote Desktop Connection Steps

These are the steps necessary to connect to Vis Lab workstations using Remote Desktop Connection (RDP)

Connecting from on campus network use the following instructions. Connecting from off campus download and install Tech Services Virtual Private Network. Then connect using the VPN before following these instructions. https://techservices.illinois.edu/services/virtual-private-networking-vpn/download-and-set-up-the-vpnclient

## Instructions for connecting using Windows

1. Open the Windows Start Menu and type or browse to "Remote Desktop Connection"

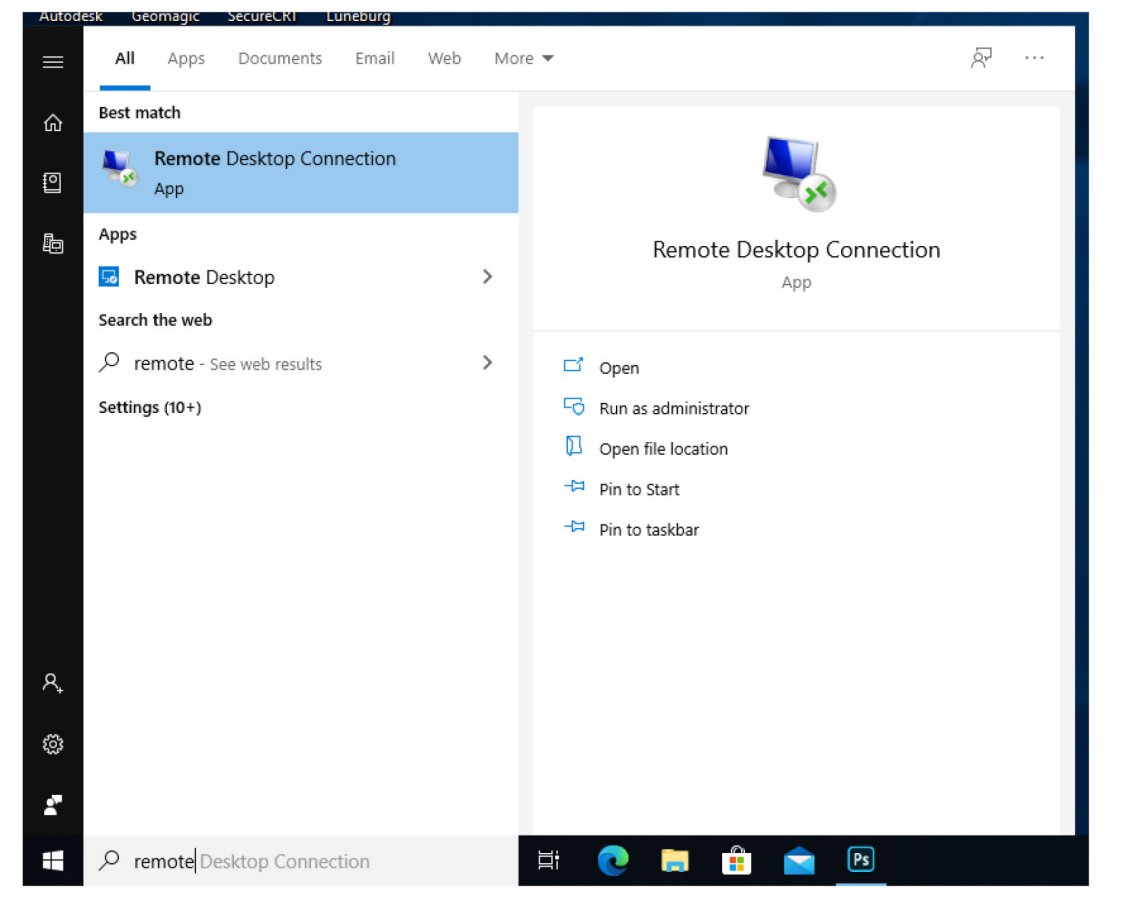

2. The RDP Connection Dialogue will promt you to enter a computer name

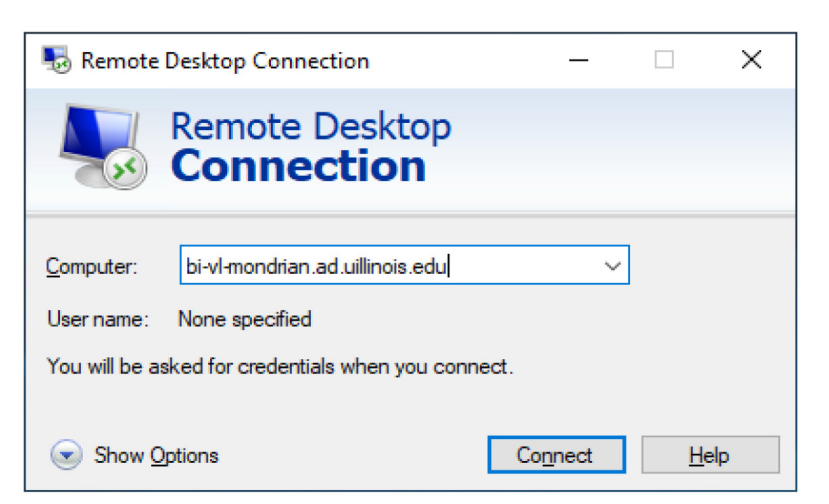

Using this format connect to any Vis Lab workstation by name.

bi-vl-"computername".ad.uillinois.edu

For Example, in the Computer name type: "bi-vl-mondrian.ad.uillinois.edu"

Click "Connect"

3. Enter your netID and CITES password in the Windows Security Dialogue

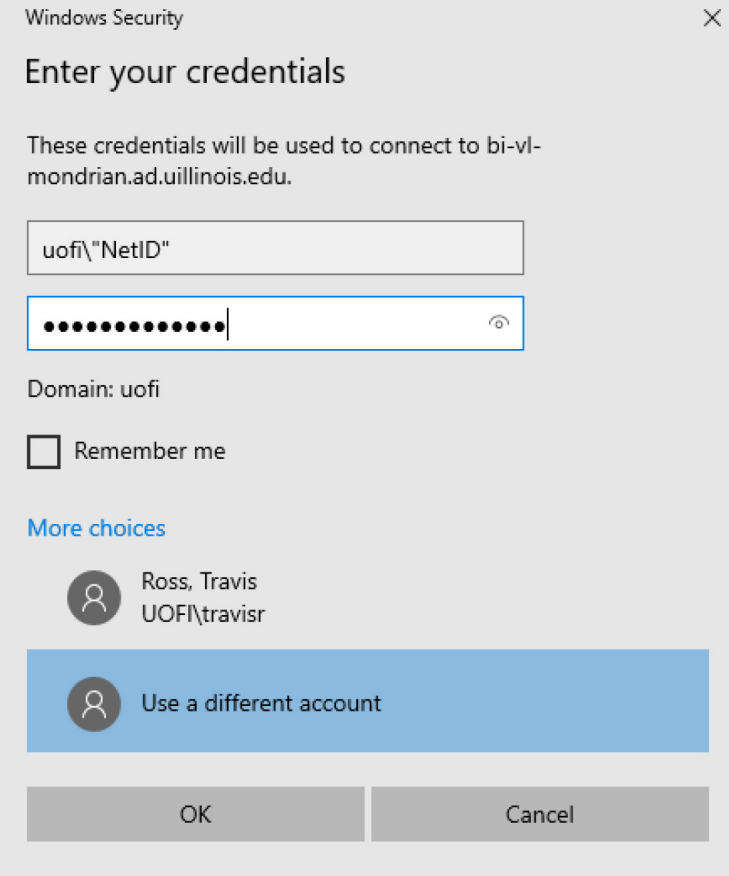

Type the UofI domain and your netID in the following format

uofi\netID password

Click "OK"

4. This connection window may appear for a few minutes.

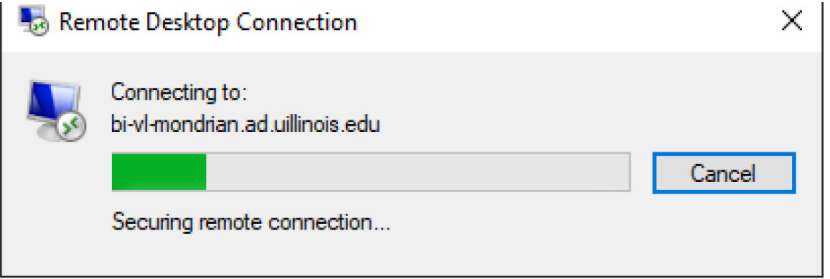

Depending on your Internet connection this can take a few minutes to establish connection.

5. If you get this message it means there is already someone logged into the computer.

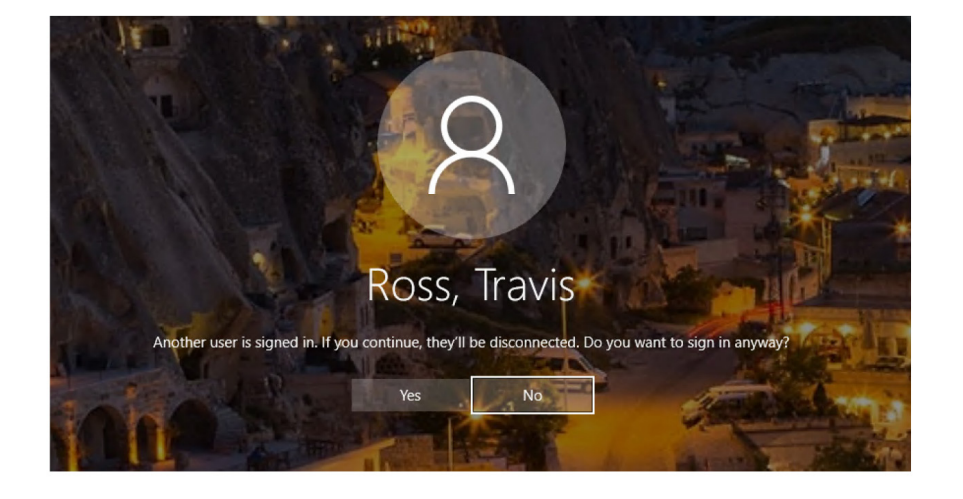

You should NOT sign in at this point. Please end your login attempt, consult the ITG calendar page for an available machine. https://itg.beckman.illinois. edu/visualization\_laboratory/calendars

Continuing your login at this stage will boot the other use off and end their session. Please email staff for assistance and questions.

6. Once the connection is established you will see the remote computer desktop take over your local desktop screen. If you're not familiar with this process the RDP desktop appears to take over your local desktop, but now you have remote control of the entire remote workstation as if you were sitting locally. You should be able to launch apps, and browse to local and network files as normal. It's possible to minimize this RDP window to see your local desktop if needed.

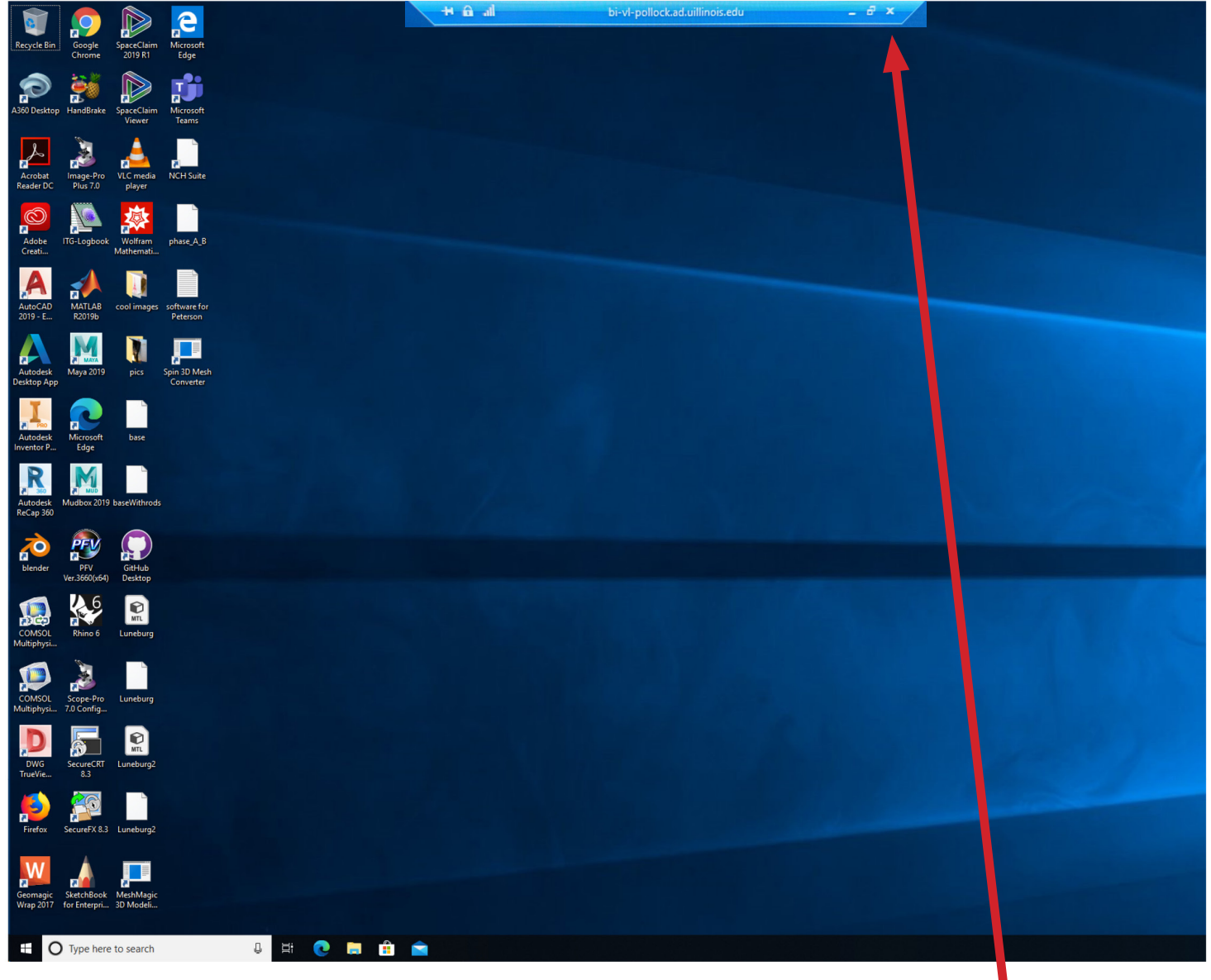

7. To end a session log out as you would on any local computer using the main menu.

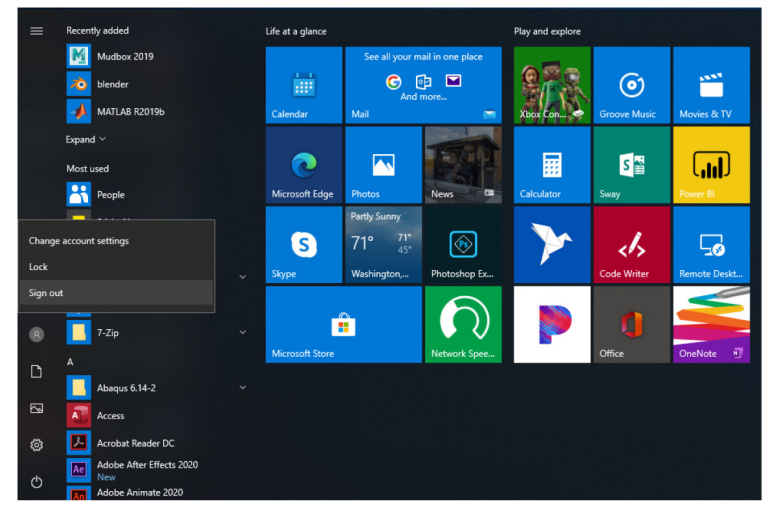

Do not close the RDP window using the dialogue at the top, this will NOT properly end your session and will continue indefinite. If this happens please email the Vis Lab staff and we will manually end your session.

## Instructions for connecting using MacOS

1. Download Microsoft Remote Desktop from Apple App Store

2. Launch Microsoft Remote Desktop App

3. The first time opening the app click the plus icon in the top left corner/Add PC

4. In the PC name dialogue enter bi-vl-"computername".ad.uillinois.edu. For Example, in the Computer name type: "bi-vl-mondrian.ad.uillinois.edu", Click "Add"

5. Once the PC is added double click the icon in the main screen to start the connection.

6. Enter your user account by typing uofi\netID, and password.

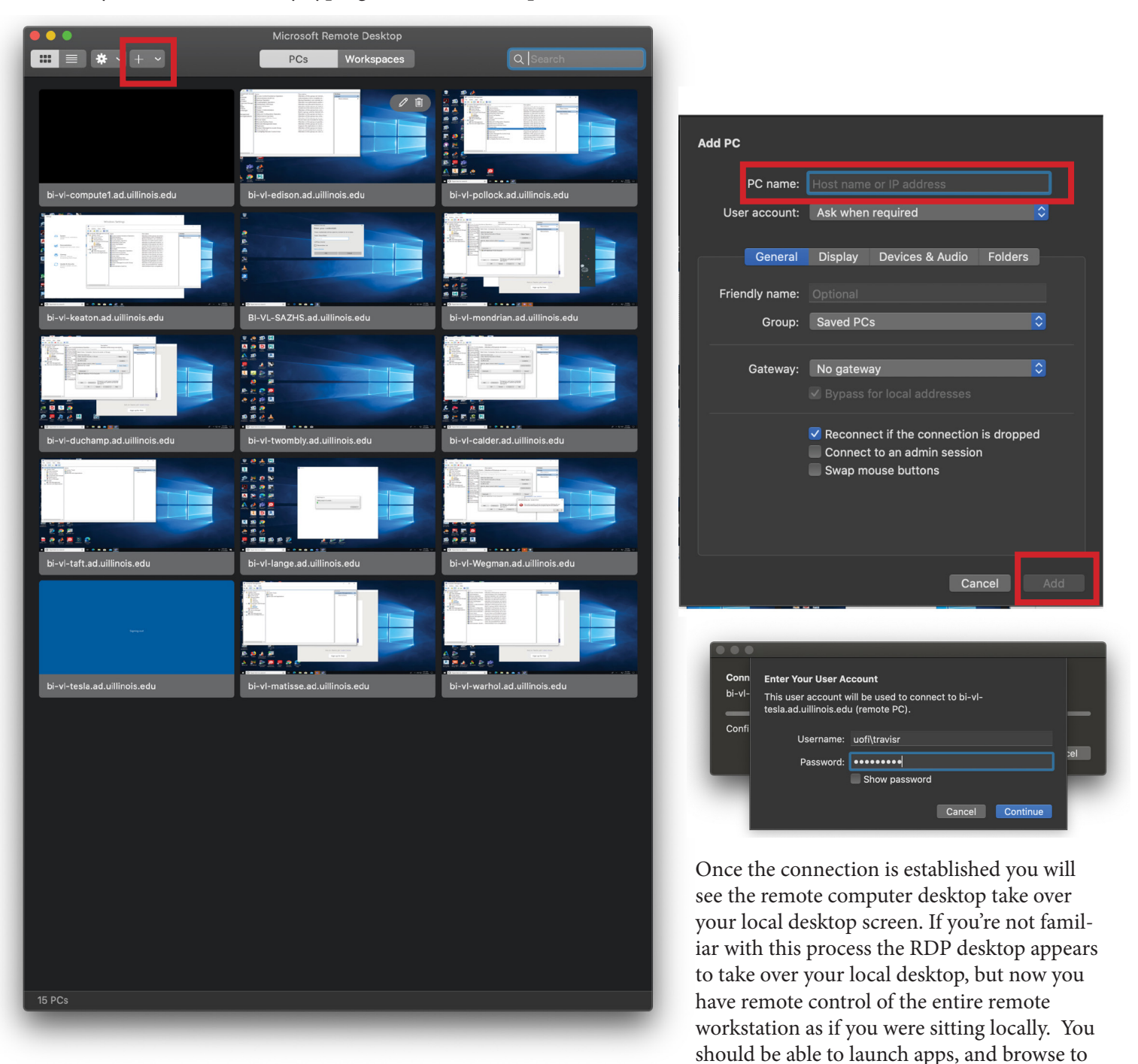

local and network files as normal. It's possible to minimize this RDP window to see your

local desktop if needed.

7. Once the connection is established you will see the remote computer desktop take over your local desktop screen. If you're not familiar with this process the RDP desktop appears to take over your local desktop, but now you have remote control of the entire remote workstation as if you were sitting locally. You should be able to launch apps, and browse to local and network files as normal. It's possible to minimize this RDP window to see your local desktop if needed.

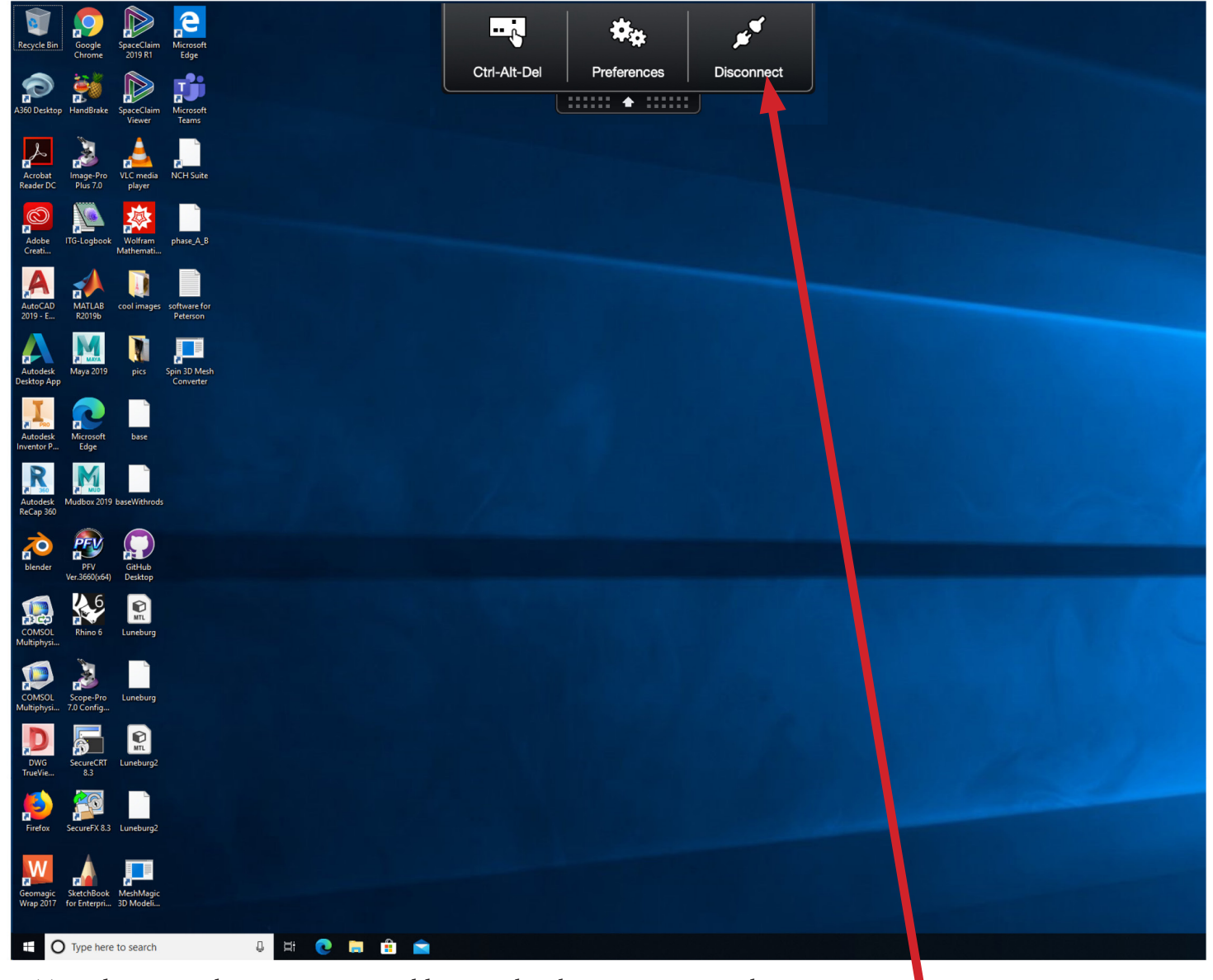

8. To end a session log out as you would on any local computer using the main menu.

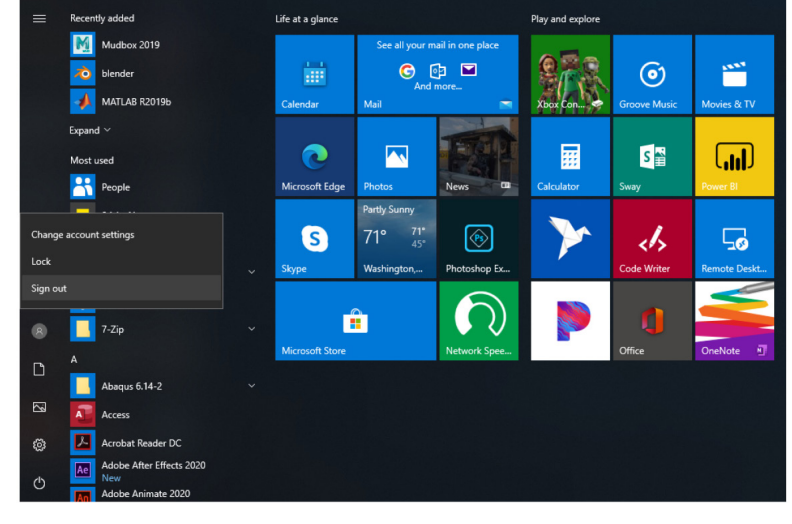

Do not disconnect the session, this will NOT properly end your session and will continue indefinite. If this happens please email the Vis Lab staff and we will manually end your session.

Please Use the "Ctrl-Alt-Del" button at the top, or Windows Sign out in the Start menu to log out and and your session.